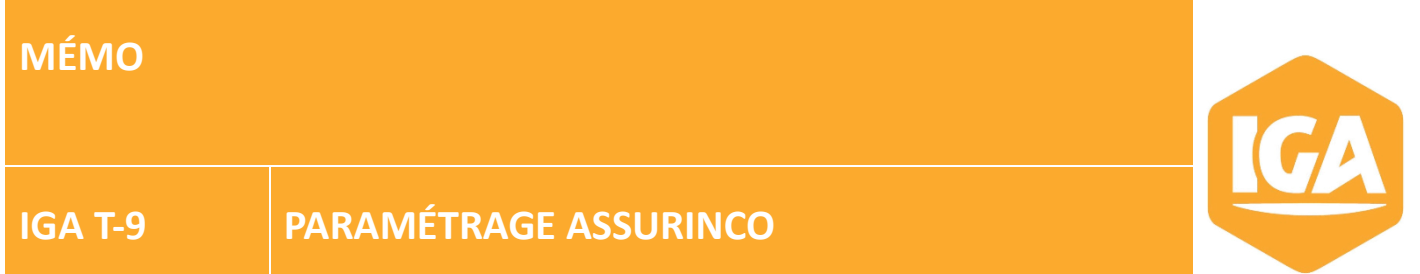

# **Sommaire**

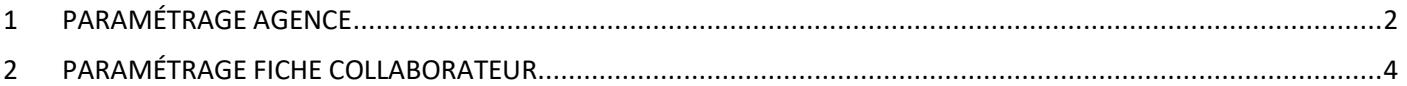

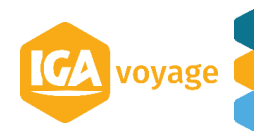

### <span id="page-1-0"></span>**1 PARAMÉTRAGE AGENCE**

Sur le site d'Assurinco, menu **Mon compte/ Mon Agence**, vous notez votre ID Technique

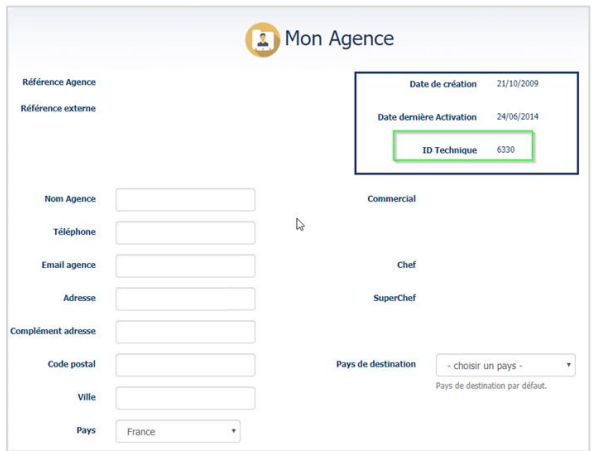

#### Dans T9 depuis le menu **Configuration/ Administration/ Agence**

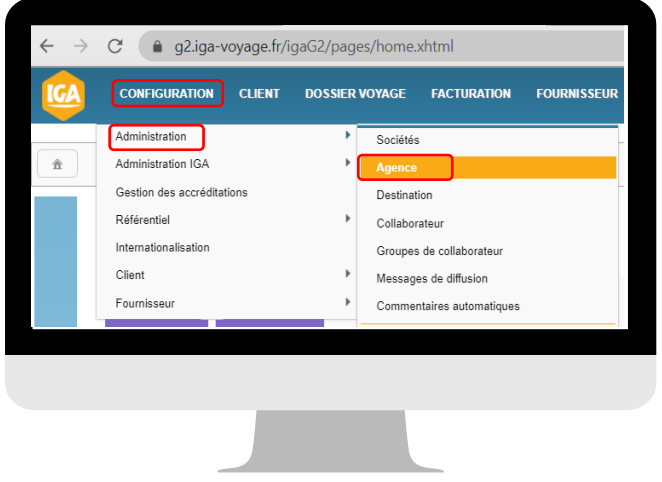

#### Sélectionnez l'agence à paramétrer en cliquant sur le crayon en bout de ligne

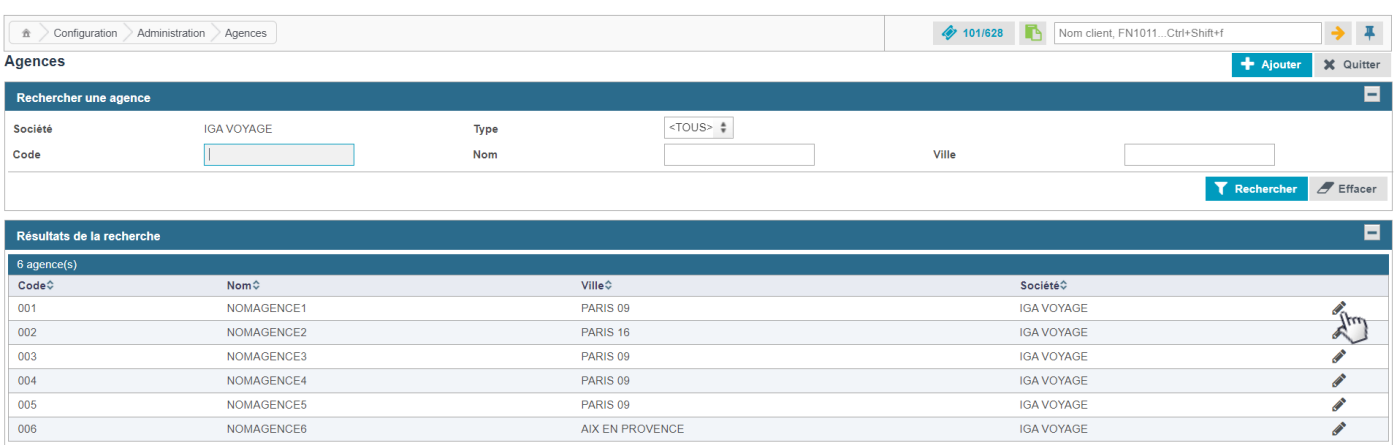

Reportez l'ID technique dans T9 en ajoutant un « 0 » en première position.

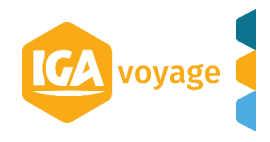

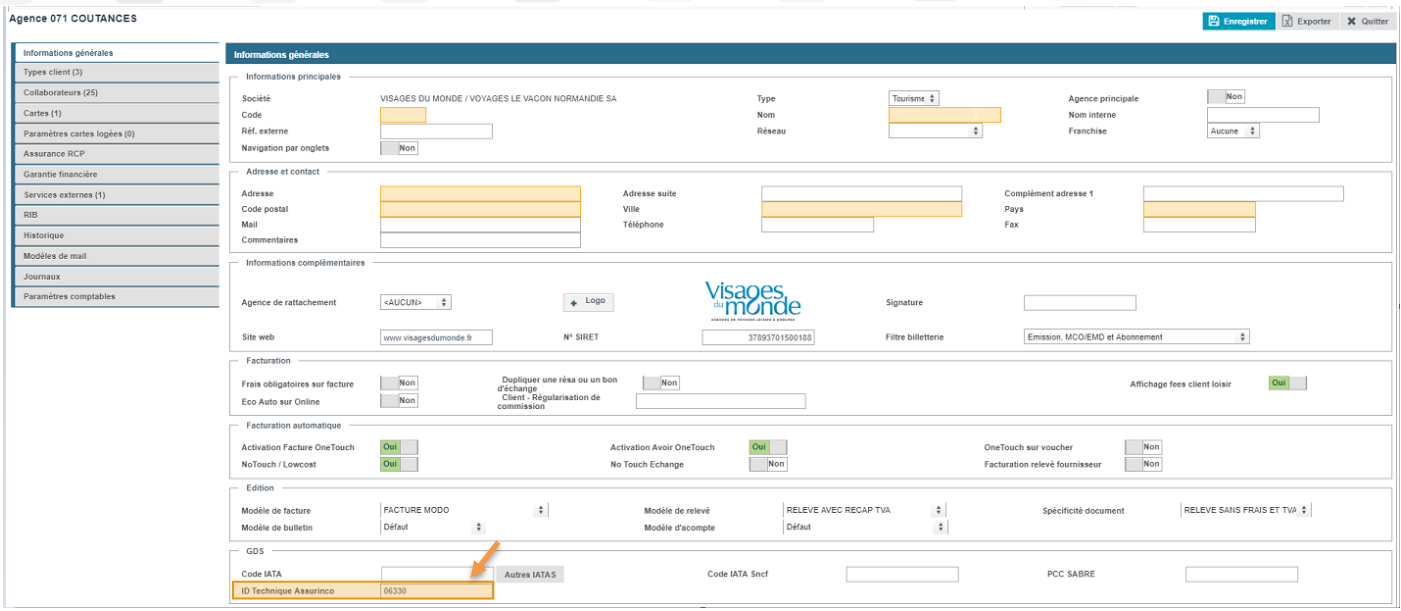

Une fois le paramétrage terminé, vous enregistrez en cliquant sur enregistrer en haut à droite de la page.

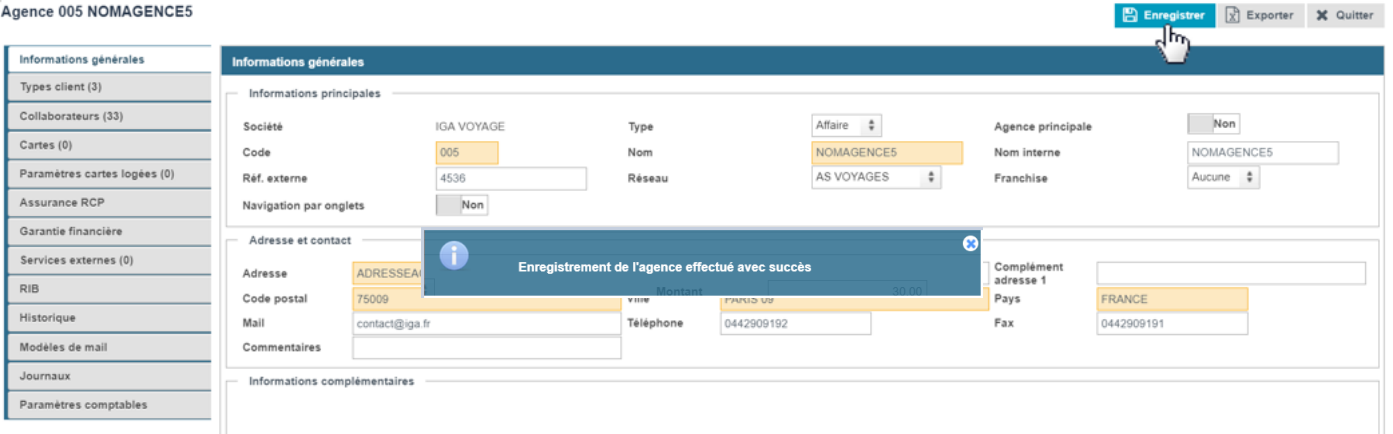

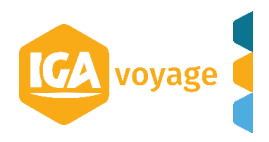

## <span id="page-3-0"></span>**2 PARAMÉTRAGE FICHE COLLABORATEUR**

Les identifiants Assurinco propres à chaque collaborateur devront être paramétrés dans leur fiche.

#### L'accès se fait via le menu **CONFIGURATION/ADMINISTRATION/COLLABORATEUR**

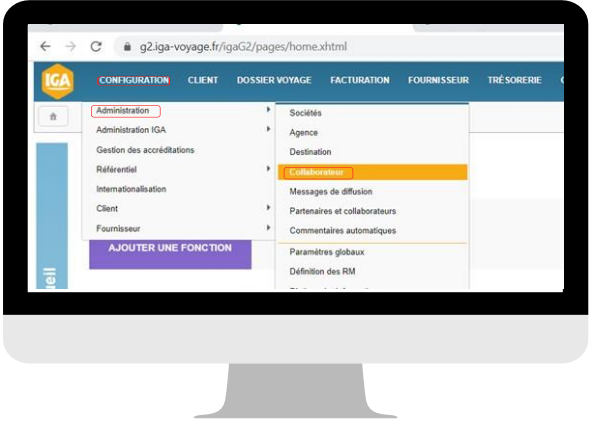

Cliquez sur le crayon en bout de ligne de la fiche collaborateur à modifier.

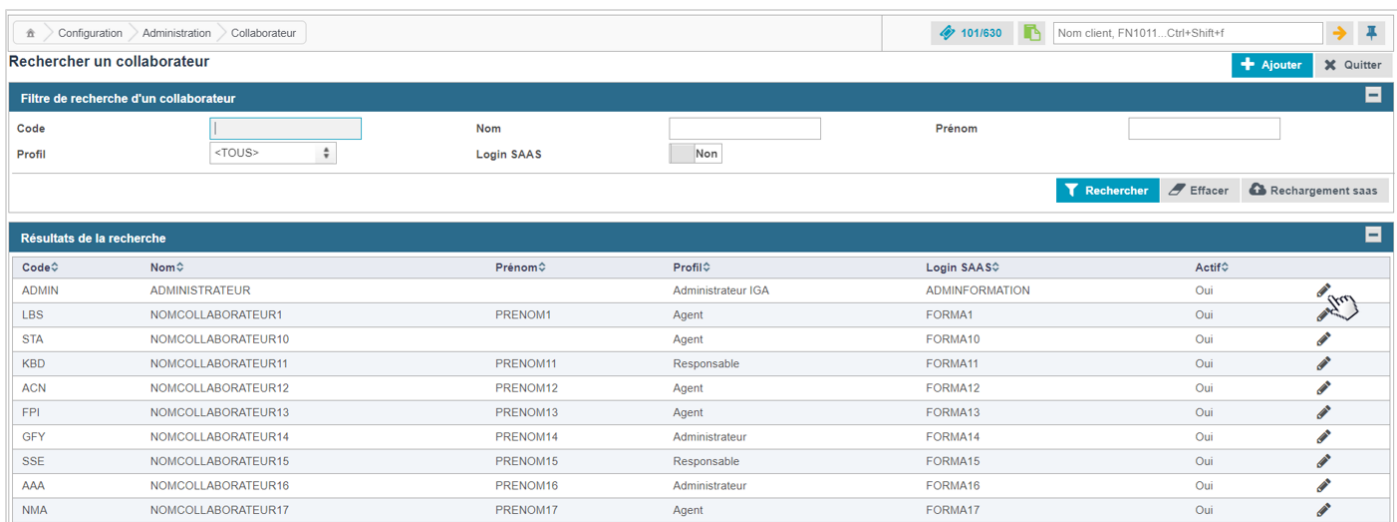

#### Vous cliquez sur le crayon en bout de ligne de l'agence d'affectation

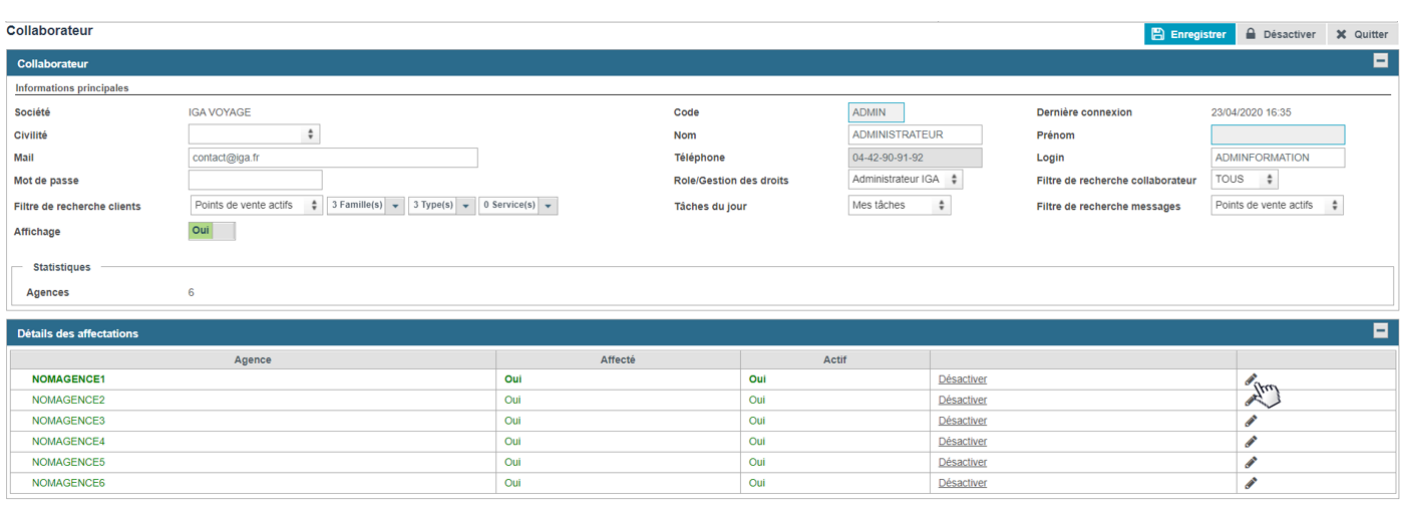

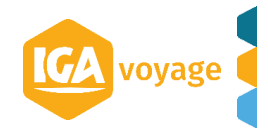

Vous renseignez le login et le mot de passe Assurinco et vous enregistrez une 1ère fois sur la page Lien Collaborateuragence et vous cliquez sur quitter pour revenir sur la page collaborateur.

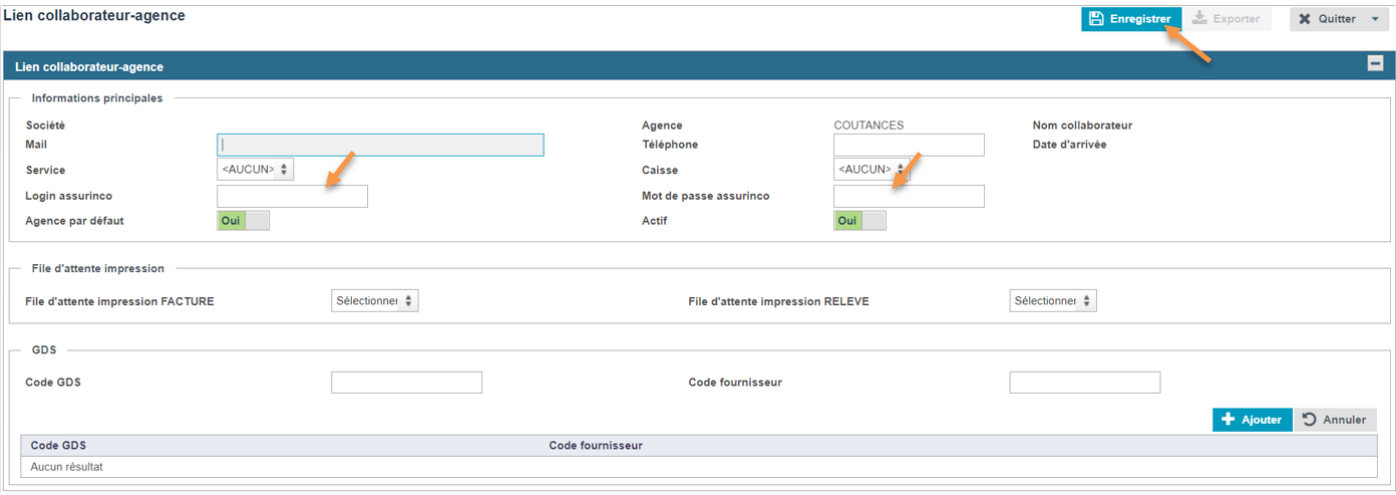

Et vous enregistrez une 2<sup>nde</sup> fois sur la page collaborateur.

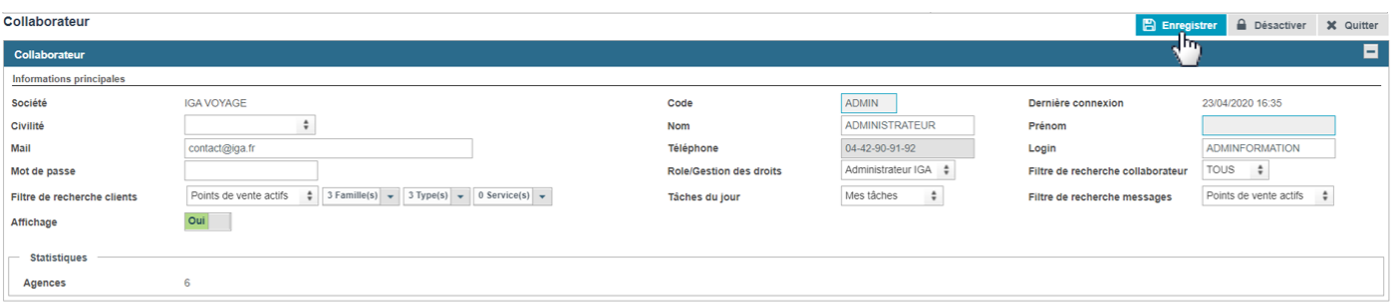

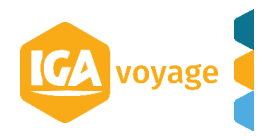